Ukoliko ste napravili aktivaciju Office 365 na skole.hr računu slijedite daljnje upute za prijavu i rad u CSUEDu.

Ukoliko **niste napravili aktivaciju Office 365 na skole.hr računu** molimo da to učinite prema uputama koje se nalaze u dokumentu "1\_Upute - Aktivacija Office 365" koji ste dobili u privitku zajedno sa ovim dokumentom.

## O CSUED-u

Centralni sustav za upravljanje edukacijskim događajima (ili skraćeno CSUED), središnje je mjesto za upravljanje procesom provedbe prve faze edukacije u projektu e-Škole. Ovim Sustavom koristit ćete se za radnje kao što su: izbor željenih edukacija, prijava/odjava na termine, pregled nastavnih materijala, ispunjavanje anketa i provjera znanja te komunikacija s kolegicama i kolegama koji pohađaju iste edukacije putem diskusijskih grupa u okviru Virtualne zajednice praktičara.

Sustav je dostupan kontinuirano u bilo koje doba 24/7, na adresi: [http://edukacija.e-skole.hr](http://edukacija.e-skole.hr/)

### Prva registracija

Proces prve registracije je obavezan kako biste dobili pristup CSUED-u. Kada na početnom ekranu kliknete na "Prva registracija"

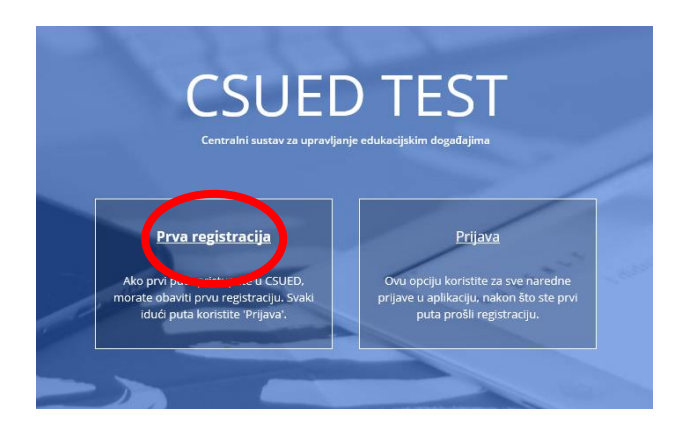

pojavit će se ekran na kojem ćete upisati @skole.hr korisničko ime u sklopu AAI@EduHr sustava i kliknuti na 'Provieri'.

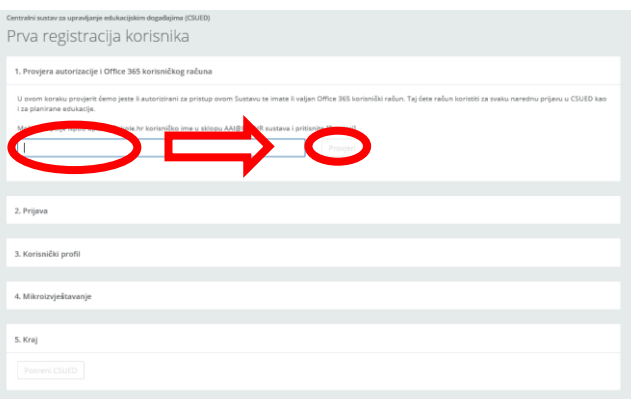

Obzirom da ste aktivirali svoj Office 365 na skole.hr ekran će se osvježiti i točka 1. u procesu prve registracije sa lijeve će strane imati kvačicu.

Centralni sustav za upravljanje edukacijskim događajima (CSUED)

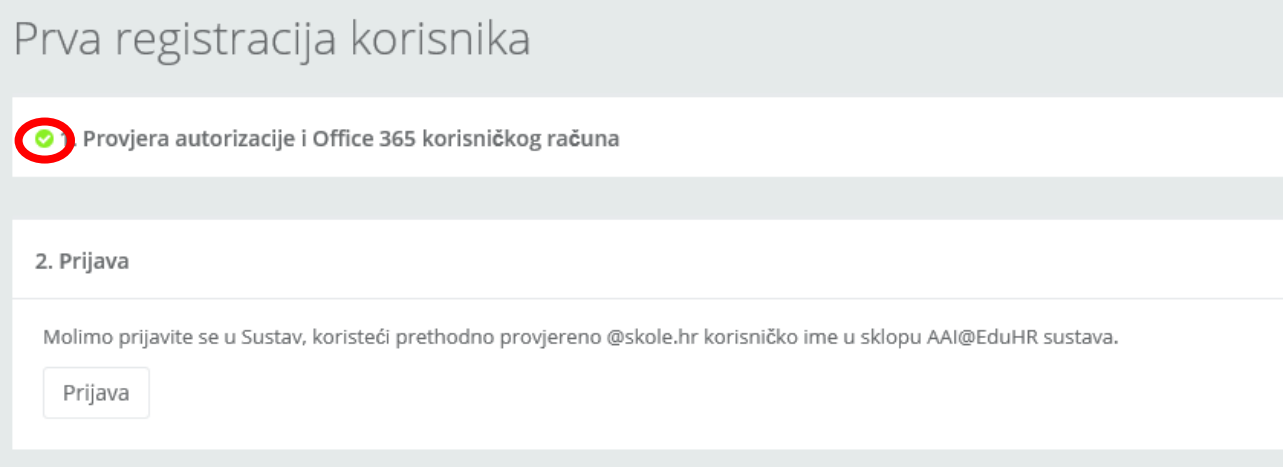

Nakon toga prelazite na 2. korak u kojem trebate kliknuti na gumb "Prijava" te unijeti svoje korisničke podatke u formu koja će se otvoriti i kliknuti na "Prijava", odnosno "Prijavi se" u prozoru AAI@EduHr.

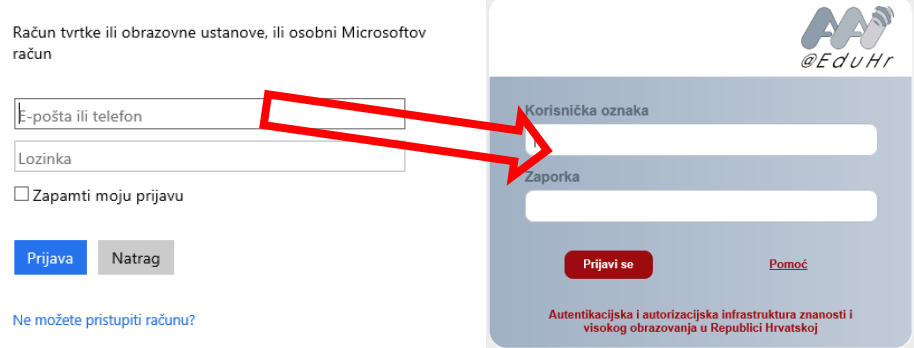

Tada će i točka 2. dobiti kvačicu sa lijeve strane, a Vi prelazite na 3. korak u kojem ćete kliknuti na "Ispuni profil".

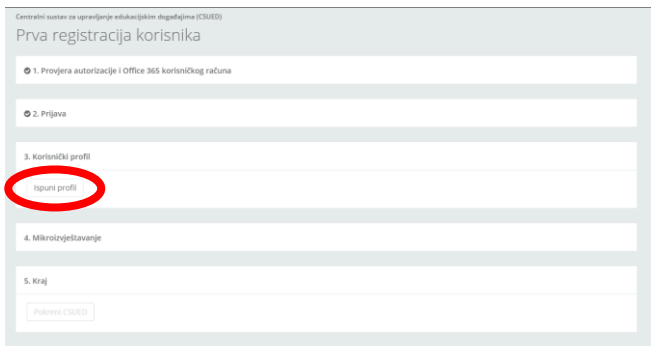

Tada će se otvoriti sljedeći prozor gdje ćete popuniti svoje podatke (odabrat ćete svoju školu sa popisa i ulogu u svojoj školi odnosno predmet koji predajete ukoliko ste nastavnik i unijet ćete broj telefona) što će definirati Vaše obveze i prava vezana za pohađanje radionica.

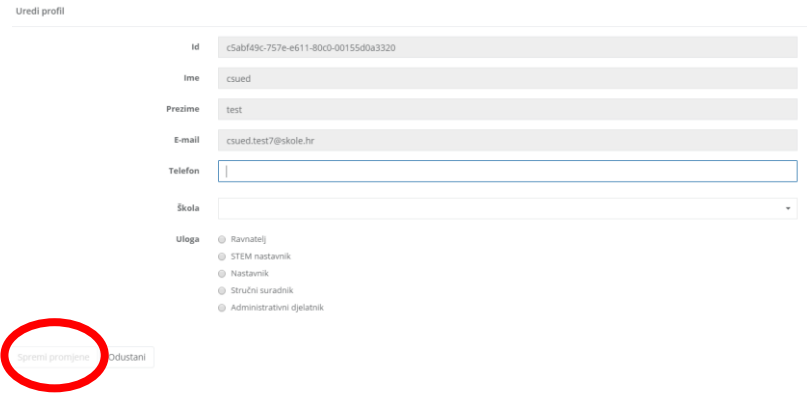

te ćete kliknuti na "Spremi promjene" – gumb koji će se pojaviti nakon što popunite sva polja.

#### Napomena:

Po uređenju profila, svi korisnici projekta koji do sada još nisu dali suglasnost za prikupljanje mikropodataka potrebnih za izvještavanje u sklopu EU projekata, prije prelaska u CSUED sučelje, bit će preusmjereni na 4. korak u postupku registracije. Navedeni podaci nužni su za pravdanje troškova projekta i nužan su korak prilikom vaše prijave na edukacije financirane novcima EU fondova.

Projekti financirani iz strukturnih i investicijskih fondova Europske unije imaju obvezu prikupljanja podataka o sudionicima u projektu za potrebe praćenja projekta, kontrole i revizije sa svrhom izvještavanja prema Europskoj komisiji. Na kraju programskog razdoblja sumirani podaci i pokazatelji prikazat će uspješnost svih projekata koji se provode kroz Europski socijalni fond (ESF).

Time ste završili proces prve registracije i automatski ste preusmjereni u CSUED. Prilikom svake sljedeće prijave, molimo da koristite gumb "Prijava" na [http://edukacija.e-skole.hr](http://edukacija.e-skole.hr/)**.**

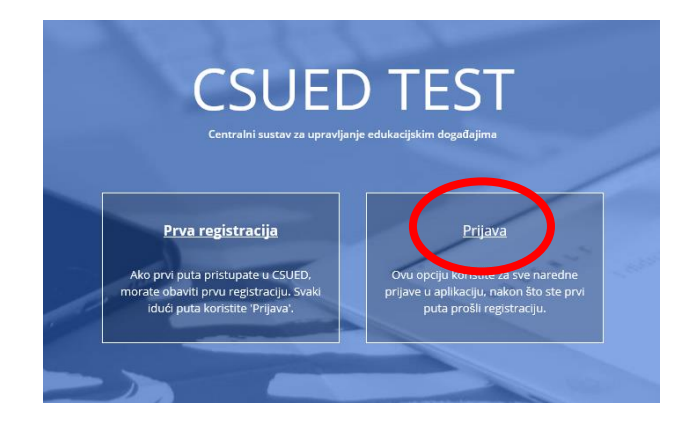

# Izbor (upis) ponuđenih edukacija

Na početnoj stranici Sustava, izaberite [Katalog edukacija] u glavnom izborniku, kako bi pregledali sve dostupne edukacije (primjer na slici 1):

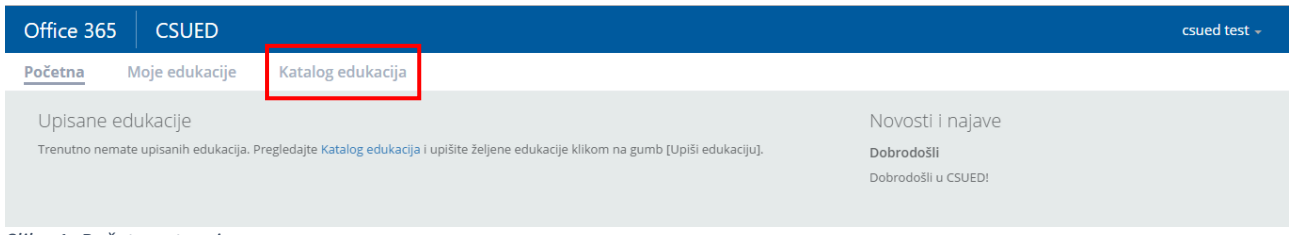

*Slika 1: Početna stranica*

Otvara se stranica s popisom edukacija (katalog edukacija):

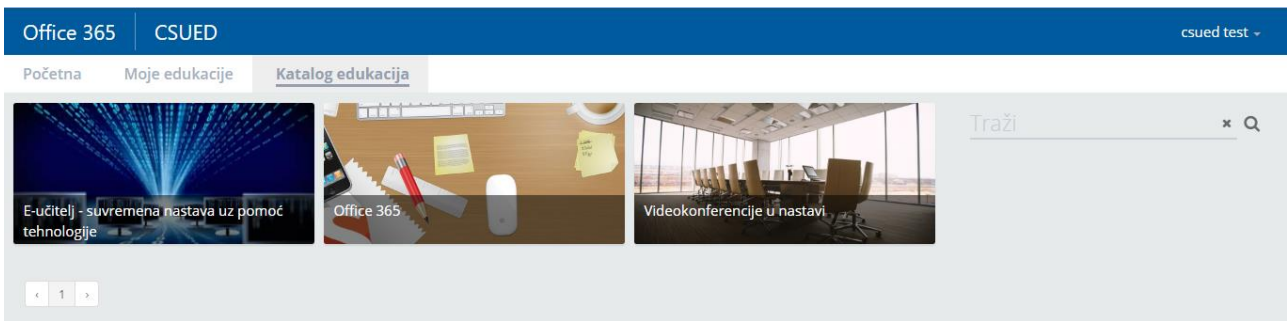

*Slika 2: Katalog edukacija*

Klikom miša ili prsta izaberite željenu edukaciju i pregledajte detalje o izabranoj edukaciji:

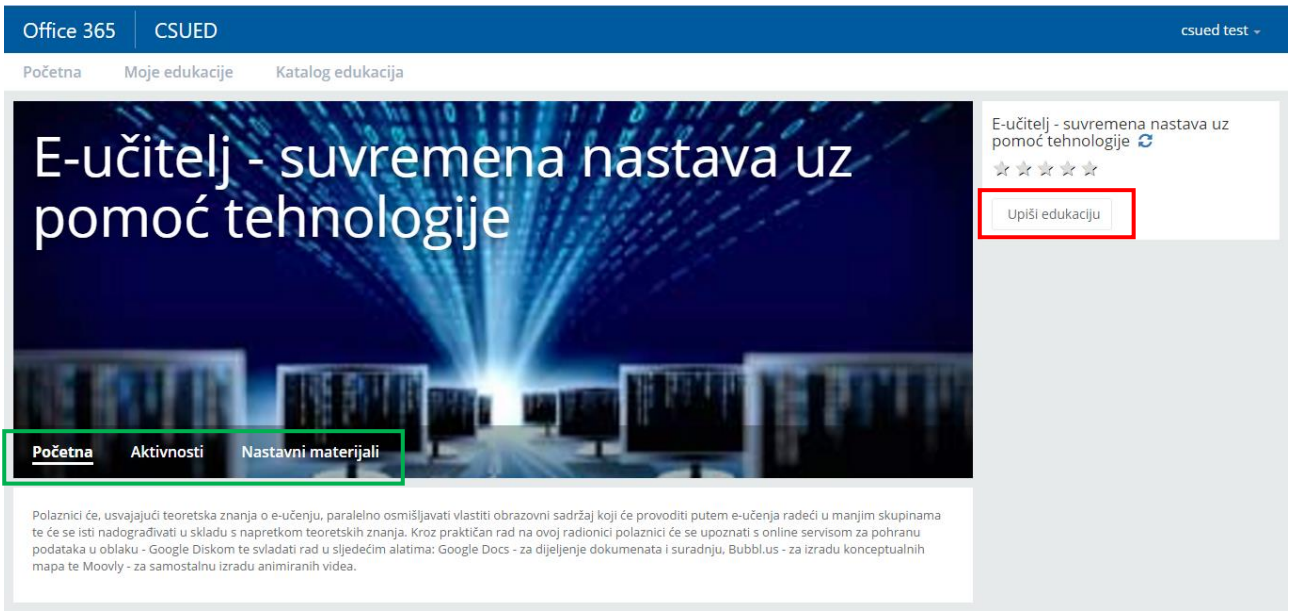

*Slika 3: Stranica edukacije* 

Ispod naslovne slike nalazi se opis edukacije, a izbornik unutar edukacije (označen zelenim pravokutnikom na slici 3) omogućava pregled ostalih informacija – predviđenih aktivnosti i nastavnih materijala.

Nakon pregleda kataloga i detalja o edukacijama, željene edukacije upisujete pritiskom na gumb [Upiši edukaciju] u gornjem desnom dijelu stranice svake edukacije (označen crveno na slici 3).

Svoje upisane edukacije možete pregledati u svakom trenutku izborom na [Moje edukacije] u glavnom izborniku:

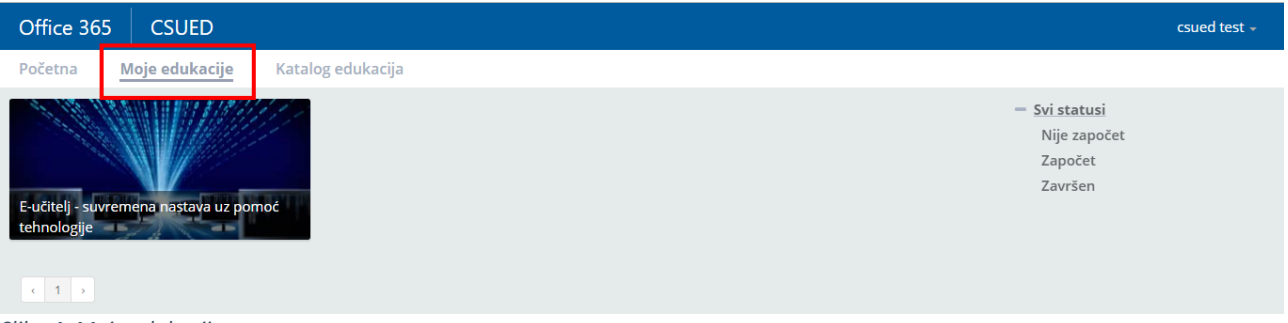

*Slika 4: Moje edukacije*

## Izbor termina za radionicu

Nakon što ste izabrali željene edukacije, slijedi izbor termina pohađanja radionice u učionici.

Otvorite željenu edukaciju i izaberite [Aktivnosti] u izborniku edukacije. Otvara se pogled kao na slici 5:

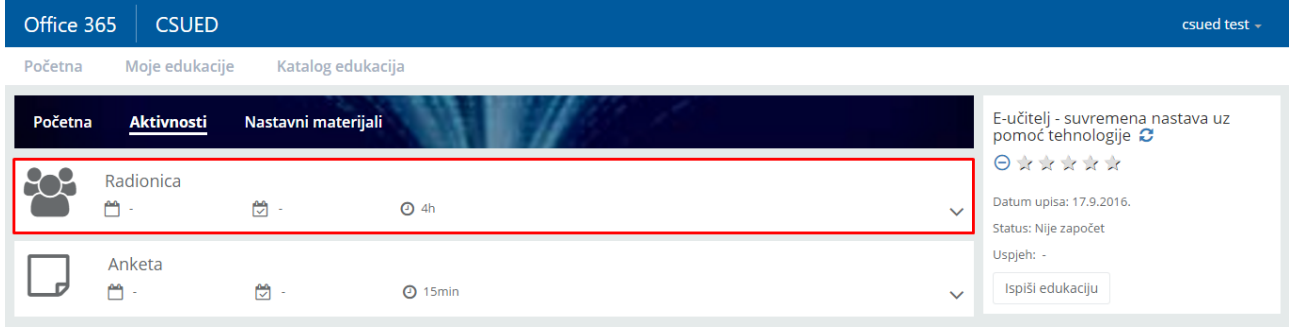

*Slika 5: Prikaz aktivnosti u edukaciji*

Klikom miša ili prsta u prvu aktivnost (Radionica, označeno crvenim na slici 5), prikazat će dodatne informacije te aktivnosti:

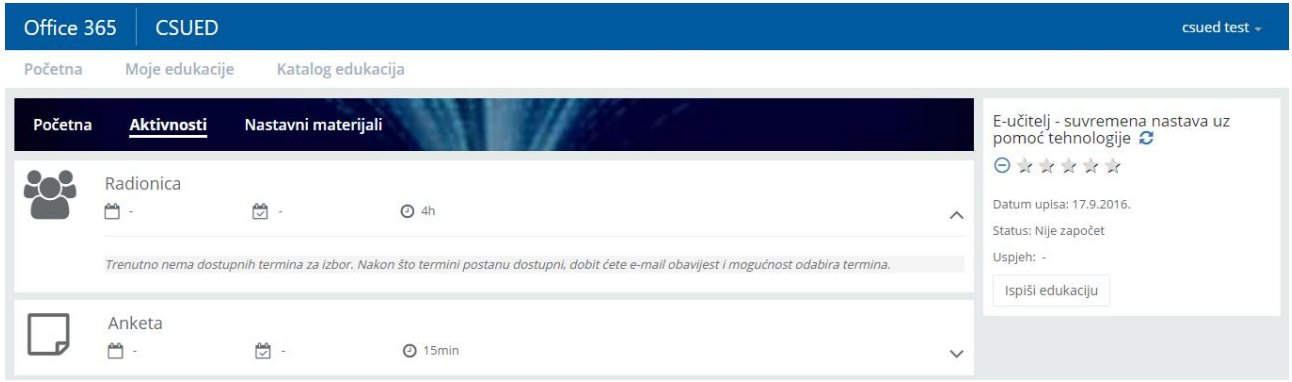

*Slika 6: Izbor termina - nema termina*

U slučaju sa slike 6, termini radionice za Vašu izabranu edukaciju još nisu definirati. Nakon što budu, dobit ćete e-mail obavijest na Vašu @skole.hr e-mail adresu. U tom trenutku moći ćete ponovo otvoriti CSUED te pregledati i izabrati jedan od ponuđenih termina. U nastavku slijedi primjer takvog slučaja (slika 7).

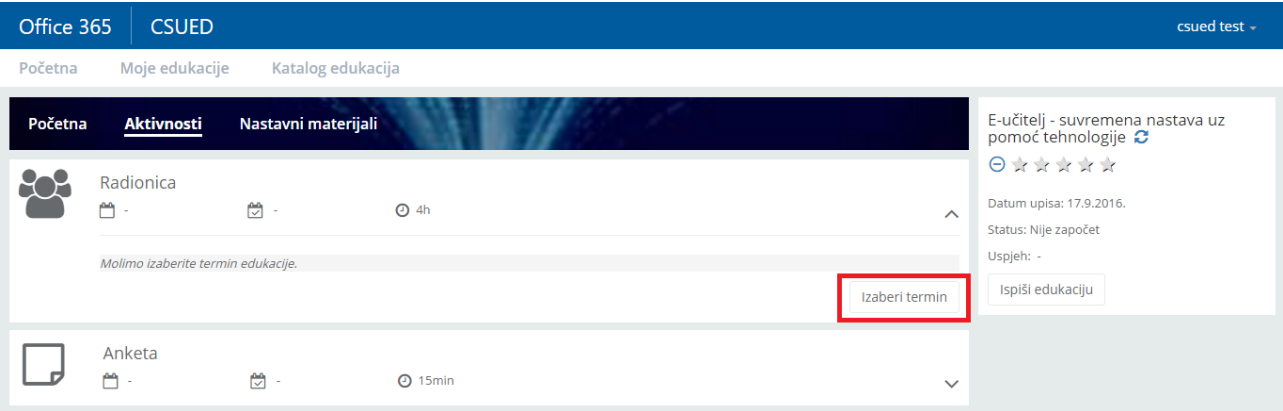

*Slika 7: Izbor termina - korak 1*

Izborom gumba [Izaberi termin] otvara se stranica s terminima:

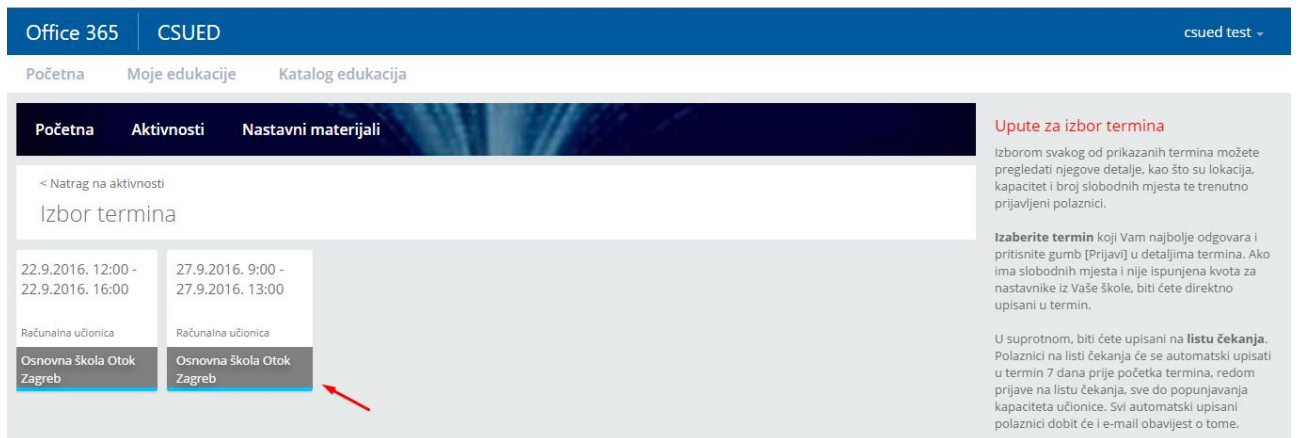

*Slika 8: Izbor termina - korak 2 (pregled termina)*

Termini koji su Vam omogućeni na izbor prikazani su u "pločicama" i sortirani po datumu uzlazno. Izborom svake od pločica, u nastavku ćete vidjeti detalje o tom terminu:

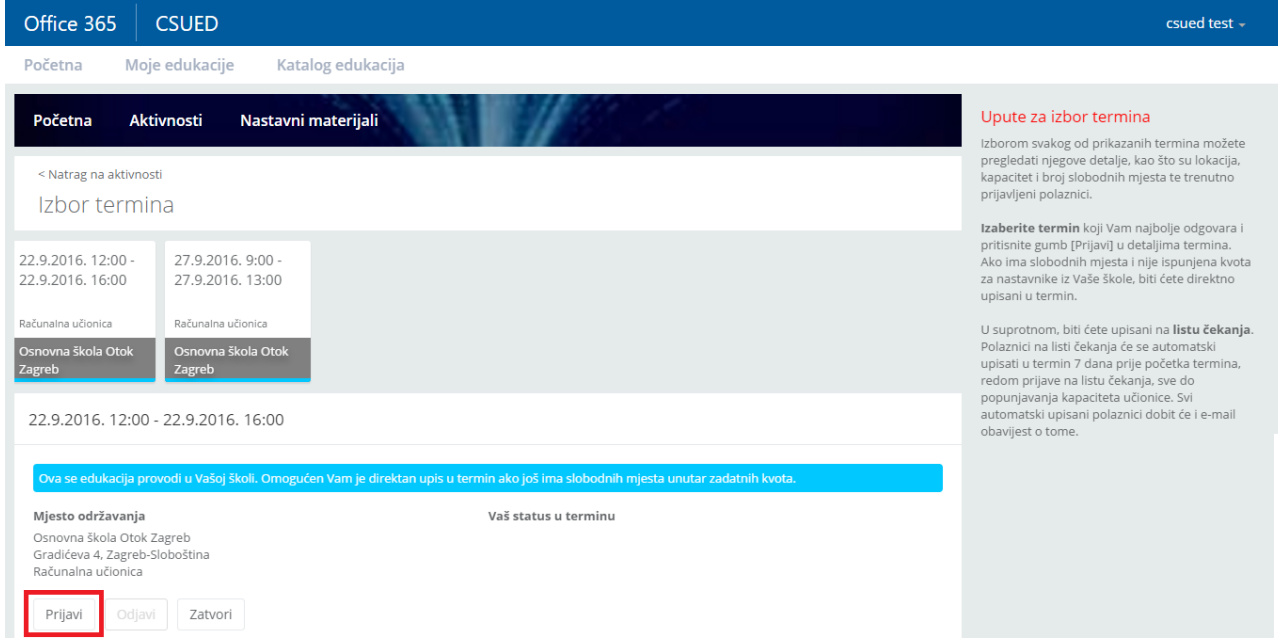

*Slika 9: Izbor termina - korak 3 (prijava)*

Izborom gumba [Prijavi] birate željeni termin. Ovisno o popunjenosti dvorane te kvoti nastavnika za Vašu školu, biti će direktno upisani na termin ili na listu čekanja.

Ako ste upisani na termin, povratkom na popis aktivnosti, Vaš izabrani termin će biti jasno istaknut:

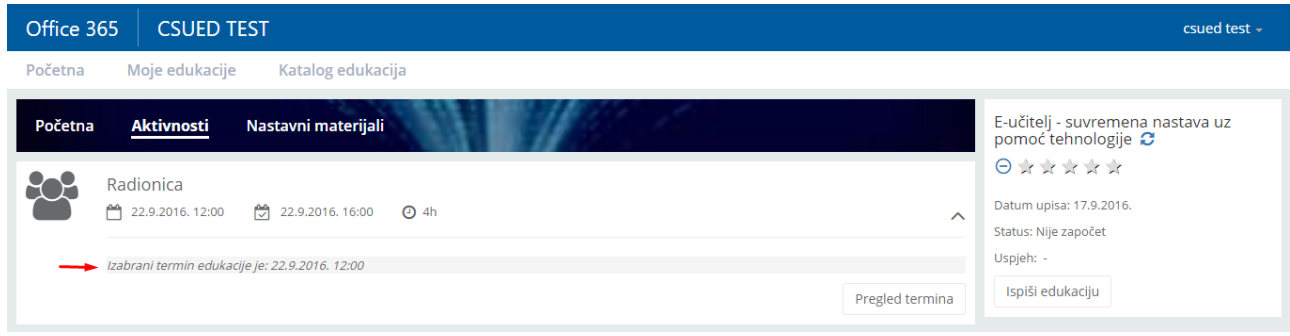

*Slika 10: Pregled aktivnosti i izabranog termina*

Osim kroz aplikaciju, 3 dana prije početka termina dobit ćete i e-mail podsjetnik za dolazak na Vašu @skole.hr e-mail adresu.

## Odjava iz termina radionice

Ako iz bilo kojeg razloga niste u mogućnosti prisustvovati izabranoj radionici, molimo Vas da se odjavite iz termina kako bi oslobodili mjesto za drugu osobu. Vodite računa da ukoliko se ne odjavite s radionice na vrijeme, a ne dođete na odabrani termin, ne možemo garantirati da ćete uspjeti pohađati radionicu u nekom drugom terminu.

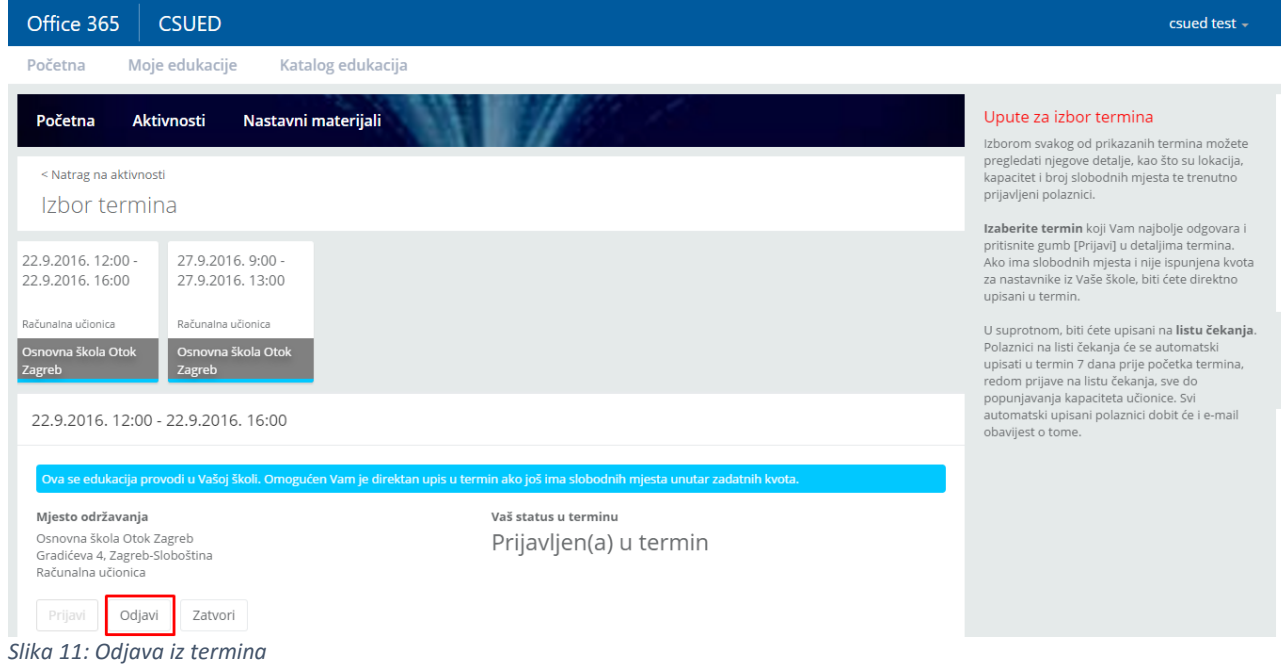

Odjavu iz termina vršite putem istog sučelja kao i za prijavu:

Nakon obavljene akcije, vidjet ćete promjenu svog statusa u terminu:

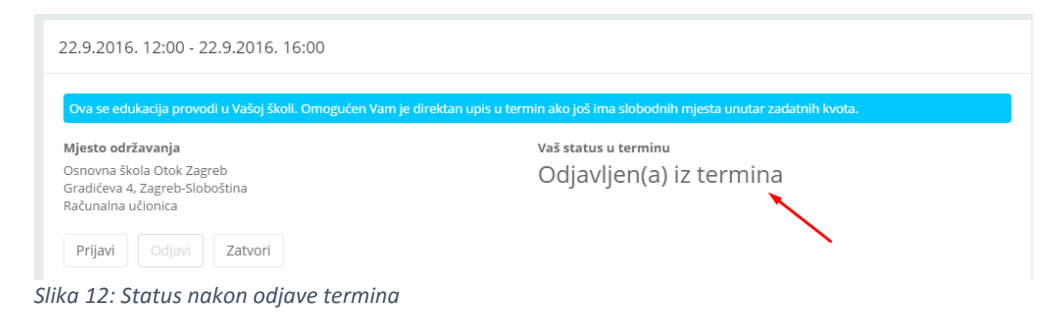